# 為Microsoft 365配置安全電子郵件

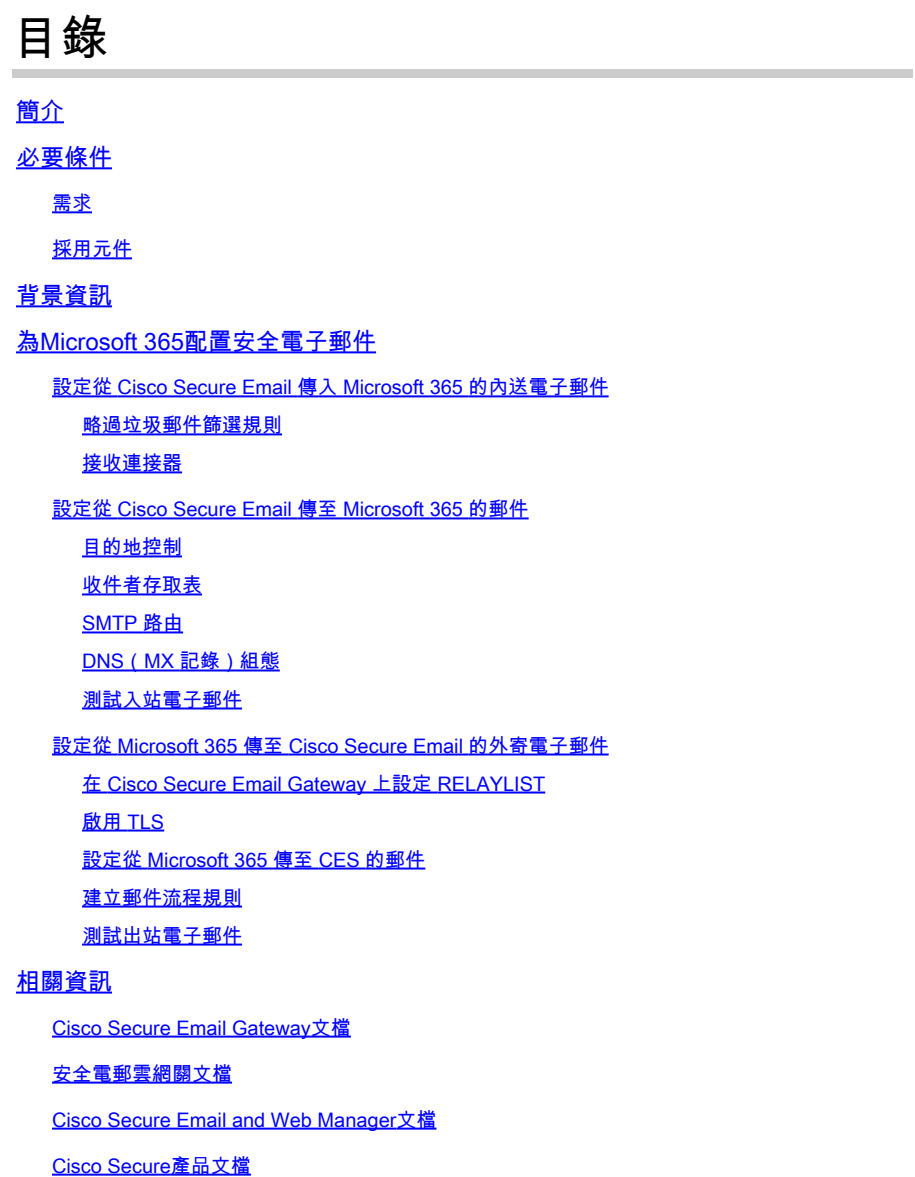

## 簡介

本文檔介紹將Microsoft 365與思科安全郵件整合以進行入站和出站郵件傳送的配置步驟。

必要條件

## 需求

思科建議您瞭解以下主題:

- Cisco Secure Email Gateway 或 Cloud Gateway
- 對思科安全郵件雲網關環境的命令列介面(CLI)訪問: [Cisco Secure Email Cloud Gateway > Command Line Interface \(CLI\)訪問](https://docs.ces.cisco.com/docs/ces-customer-cli-access)
- Microsoft 365
- 簡易郵件傳輸通訊協定(SMTP)
- 網域名稱伺服器或網域名稱系統(DNS)

採用元件

本文件所述內容不限於特定軟體和硬體版本。

本文中的資訊是根據特定實驗室環境內的裝置所建立。文中使用到的所有裝置皆從已清除(預設 )的組態來啟動。如果您的網路運作中,請確保您瞭解任何指令可能造成的影響。

## 背景資訊

本文檔可用於本地網關或思科雲網關。

如果您是思科安全郵件管理員,歡迎信中將包含您的雲網關IP地址和其他相關資訊。除了您在此處 看到的信以外,還會向您傳送一封加密電子郵件,提供有關為分配調配的雲網關(也稱為ESA)以 及雲郵件和網路管理器(也稱為SMA)數量的更多詳細資訊。如果您尚未收到或沒有收到該信件的 副本,請聯絡ces-activations@cisco.com,並提供您的聯絡資訊和服務項下的域名。

## Your Cisco Cloud Email Security (CES) service is ready!

Organization Name: **The Management of the Company of the Company** Start Date: 2022-09-09 05:09:04 America/Los\_Angeles

Below you will find information about your login credentials and other important information regar ding your CES. Please retain this email for future reference

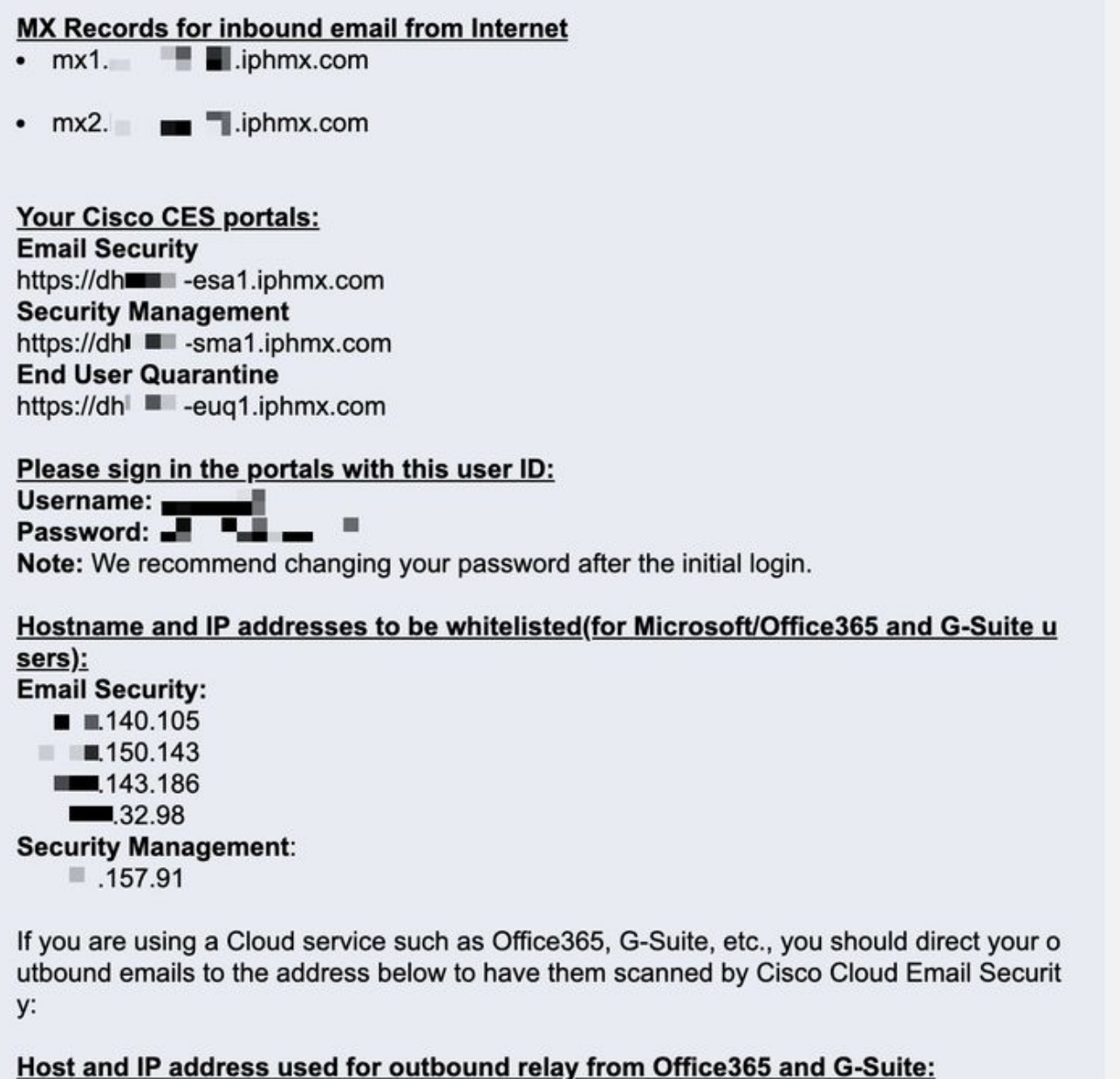

Include CES host and IP address in your SPF record:

v=spf1 exists:%{i}.spf.hc■ ■ .iphmx.com ~all

 $\bigotimes_{\hat{a}}\,$ 注意:強烈建議您在計畫的生產郵件轉換之前進行測試,因為在Microsoft 365 Exchange控制檯中複製配置需要時間。至少要 等待一小時,所有變更才會生效。

 $\begin{array}{ll} \bigotimes \hspace{-3mm}\text{if} \ \dot{x} \in \mathbb{R}^d, \ \dot{y} \in \mathbb{R}^d, \ \dot{y} \in \mathbb{R}^d, \ \dot{y} \in \mathbb{R}^d, \ \dot{y} \in \mathbb{R}^d, \ \dot{y} \in \mathbb{R}^d, \ \dot{y} \in \mathbb{R}^d. \end{array}$ xxx.yy.150.1143 是網關2的資料1介面IP地址。網關1的資料2介面IP地址為xxx.yy.143.186 ,網關2的資料2介面IP地址為 xxx.yy.32.98。如果您的歡迎信不包含資料2(傳出介面IP)的資訊,請聯絡思科TAC,獲取增加到分配中的資料2介面。

#### 為Microsoft 365配置安全電子郵件

設定從 Cisco Secure Email 傳入 Microsoft 365 的內送電子郵件

#### **略過**垃圾郵件篩選規則

- 登入到Microsoft 365管理中心(<https://portal.microsoft.com>)。
- 在左邊的功能表中,展開 **Admin Centers**.
- 按一下 **Exchange**.
- 從左側功能表瀏覽至 **Mail flow > Rules**.
- 點選 **[+]** 以建立新規則。
- 從下拉選單中選擇**Bypass spam filtering...** 。
- 輸入新規則的名稱: **Bypass spam filtering inbound email from Cisco CES**.
- 對於\*Apply this rule if...,選擇 **The sender IP address is in any of these ranges or exactly matches**.
	- 1. 對於「指定IP地址範圍」彈出窗口,請增加Cisco Secure Email歡迎信中提供的IP地址。

2. 按一下 **OK**.

• 對於\*Do the following...,已預先選取新規則: **Set the spam confidence level (SCL) to... - Bypass spam filtering**.

• 按一下 **Save**.

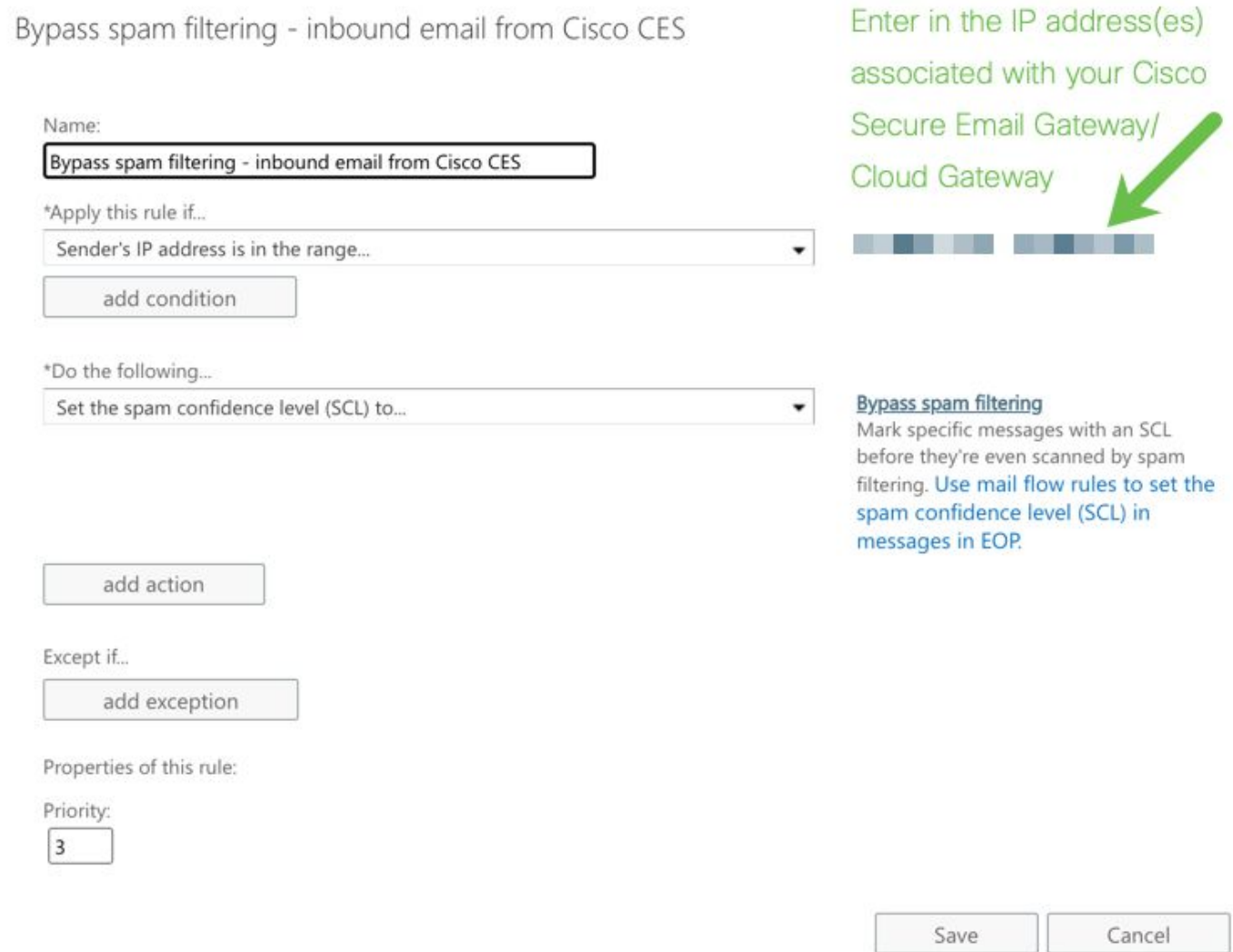

### **接收連接器**

- 留在 Exchange 系統管理中心中.
- 從左側功能表瀏覽至 **Mail flow > Connectors**.
- 按一 **[+]** 下以建立新的聯結器。
- 在「選擇郵件流方案」彈出窗口中,選擇:

1. 寄件者: Partner organization

• 收件者: **Office365**

### • 按一下 **Next**.

- 輸入新聯結器的名稱: **Inbound from Cisco CES**.
- 如有需要,請輸入說明。
- 按一下 **Next**.
- 按一下 **Use the sender's IP address**.
- 按一下 **Next**.
- 點選 **[+]** 並輸入您的Cisco Secure Email歡迎信中所示的IP地址。
- 按一下 **Next**.
- 選擇 **Reject email messages if they aren't sent over Transport Layer Security (TLS)**.
- 按一下 **Next**.
- 按一下 **Save**.

聯結器組態的外觀範例:

# **Inbound from Cisco CES**

## (1) 血

## **Mail flow scenario**

From: Partner organization To: Office 365

## Name

Inbound from Cisco CES

## **Status**

On

## Edit name or status

## How to identify your partner organization

Identify the partner organization by verifying that messages are coming from these IP address ranges: The contract of the contract of the contract of the contract of the contract of the contract of 

Edit sent email identity

## **Security restrictions**

Reject messages if they aren't encrypted using Transport Layer Security (TLS)

**Edit restrictions** 

設定從 Cisco Secure Email 傳至 Microsoft 365 的郵件

### **目的地控制**

對目標控制中的傳遞域實施自動限制。當然,您可以稍後刪除限制,但這些是Microsoft 365的新IP,並且由於未知的聲譽,您不希望 Microsoft進行任何限制。

- 登入您的閘道。
- 導覽至 **Mail Policies > Destination Controls**.
- 按一下 **Add Destination**.

• 使用:

1. 目的地:輸入您的網域名稱

2. 同時連線數: **10**

- 每次連線郵件數上限: **20**
- TLS 支援: **Preferred**
- 按一下 **Submit**.
- 按一下使用者介面(UI)右上角的**Commit Changes** 以儲存配置更改。

#### 「目標控制表」的示例如下:

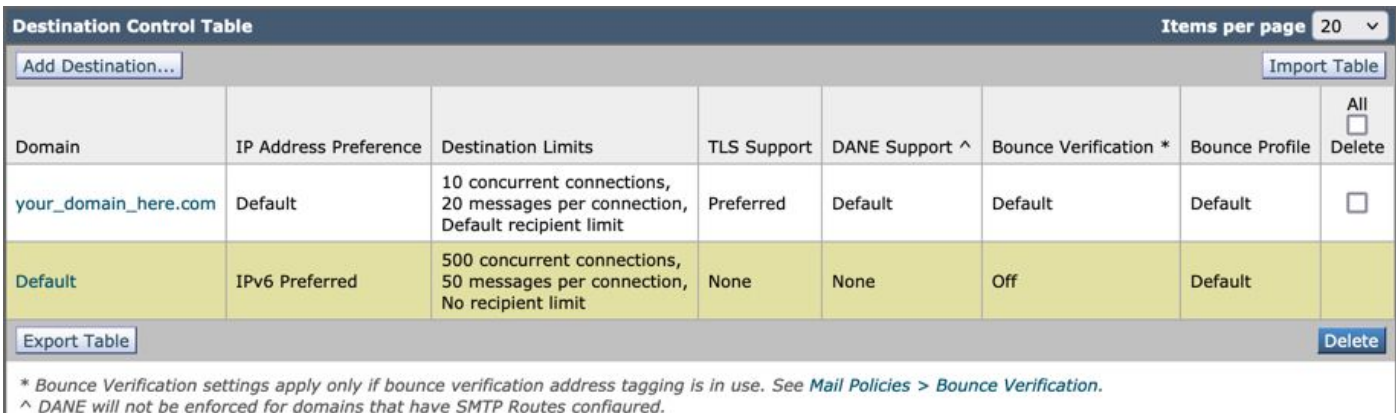

#### **收件者存取表**

接著,設定網域的收件人存取表 (RAT) 以接受郵件:

• 導覽至 **Mail Policies > Recipient Access Table (RAT)**.

**注意**:根據主要郵件流程監聽器的實際名稱,確定監聽器適用於傳入監聽器、傳入郵件或郵件流。

- 按一下 **Add Recipient**.
- 在「收件人地址」欄位中新增網域.
- 選擇預設操作 **Accept**.
- 按一下 **Submit**.
- 點選UI右上角的**Commit Changes** 以儲存您的配置更改。

### RAT條目顯示內容的示例:

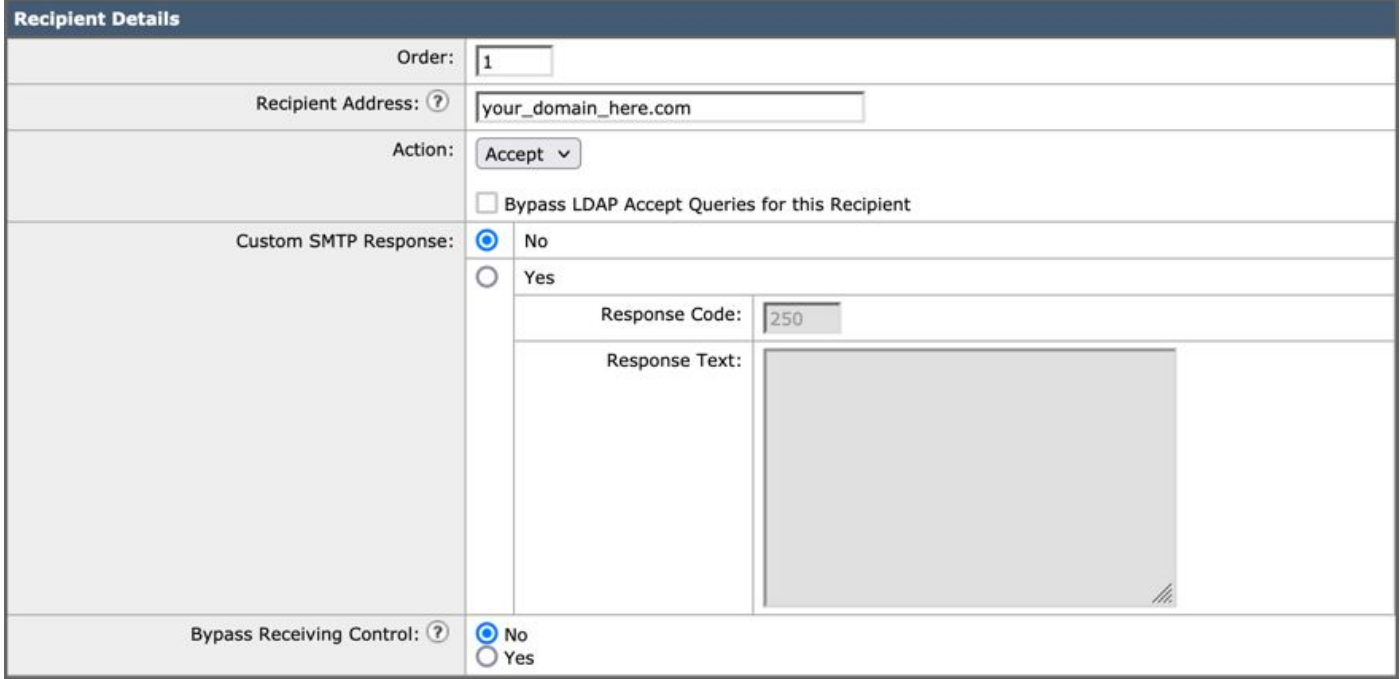

#### **SMTP 路由**

設定SMTP路由以將郵件從Cisco Secure Email傳送到您的Microsoft 365域:

- 導覽至 **Network > SMTP Routes**.
- 按一下 **Add Route...**
- 接收域:輸入您的域名。
- 目標主機:增加原始Microsoft 365 MX記錄。
- 按一下 **Submit**.
- 點選UI右上角的**Commit Changes** 以儲存您的配置更改。

SMTP路由設定顯示內容的示例:

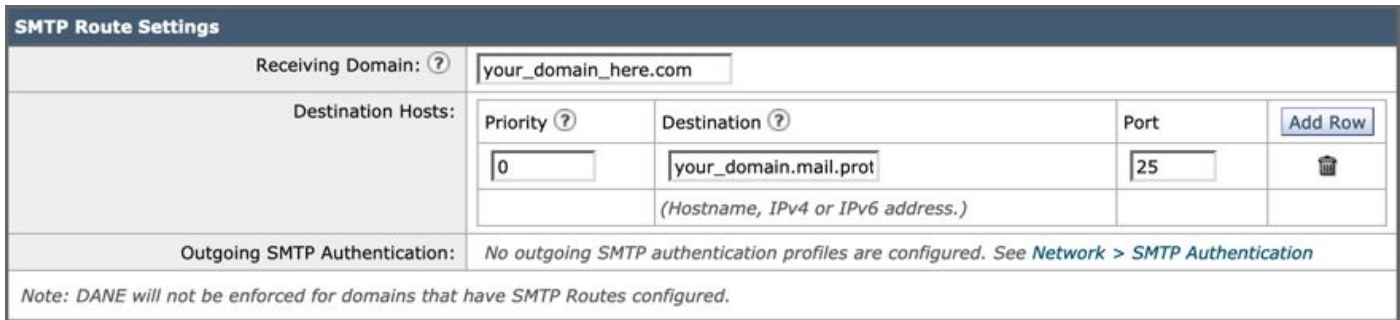

#### **DNS(MX 記錄)組態**

您已經準備好透過郵件交換(MX)記錄更改來切換域。按照思科安全電子郵件歡迎信中的說明,與您的DNS管理員合作,將MX記錄解 析為思科安全電子郵件雲例項的IP地址。

從Microsoft 365控制檯驗證對MX記錄的更改:

- 登入到Microsoft 365管理控制檯([https://admin.microsoft.com\)](https://admin.microsoft.com)。
- 導覽至 **Home > Settings > Domains**.
- 選擇您的預設網域名稱。
- 按一下Check Health.

#### 這提供了Microsoft 365如何查詢與您的域相關聯的DNS和MX記錄的當前MX記錄:

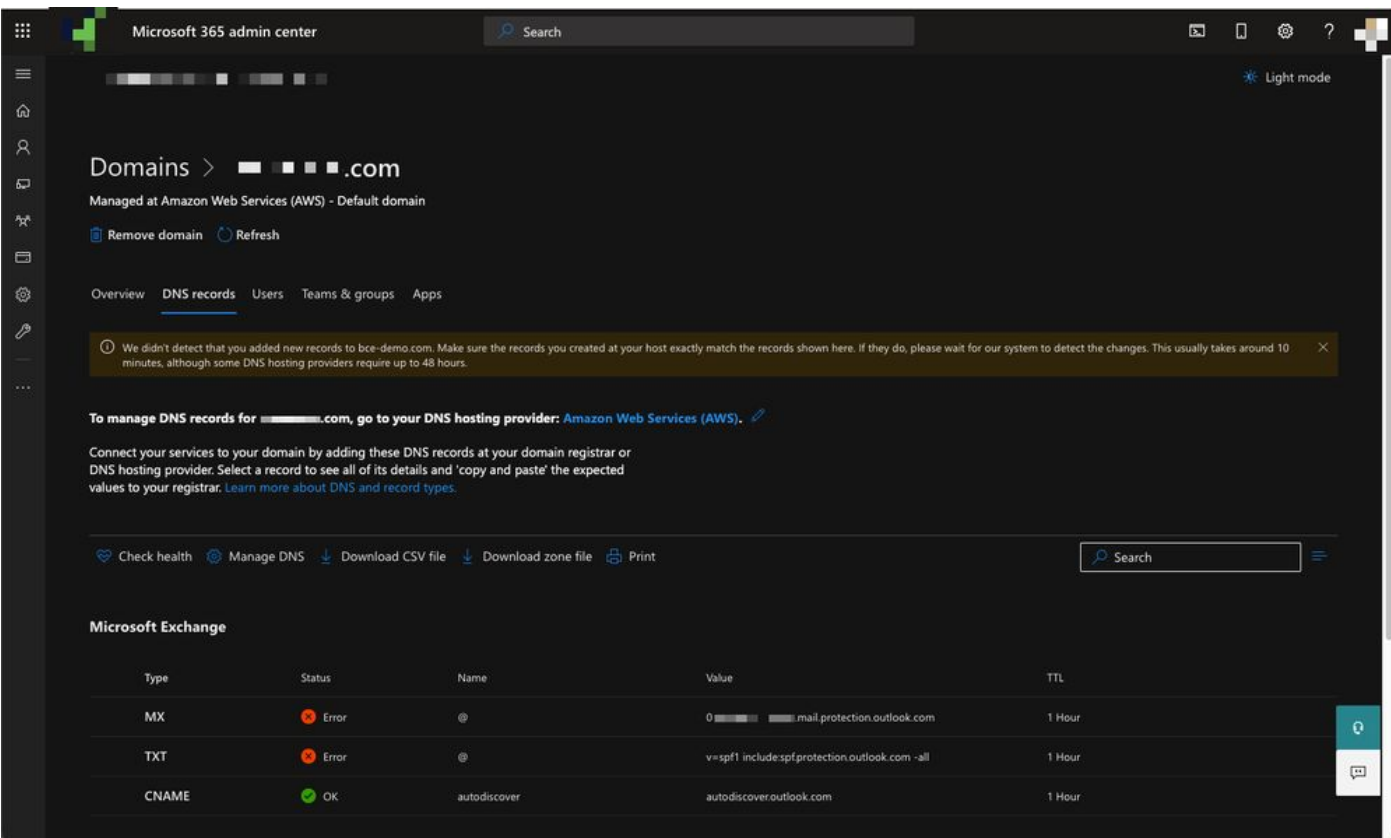

**注意**:在本示例中,DNS由Amazon Web Services (AWS)託管和管理。作為管理員,如果您的DNS託管在Microsoft 365帳戶以 外的任何位置,將會看到警告。您可以忽略如下警告:「我們沒有檢測到您向your\_domain\_here.com增加新記錄。確保您在主 機建立的記錄與此處顯示的記錄匹配...」 分步說明將MX記錄重置為最初配置為重定向到您的Microsoft 365帳戶的記錄。這將 從傳入流量中刪除思科安全郵件網關。

**測試入站電子郵件**

測試傳入您的Microsoft 365電子郵件地址的入站郵件。然後,請檢查它是否到達您的Microsoft 365電子郵件收件箱。

驗證例項隨附的Cisco Secure Email and Web Manager (也稱為SMA)上郵件跟蹤中的郵件日誌。

在 SMA 上查看郵件記錄:

- 登入您的SMA(https://sma.jphmx.com/ng-login)。
- 按一下 **Tracking**.
- 輸入所需的搜尋標準並按一下 **Search**;然後希望看到以下結果:

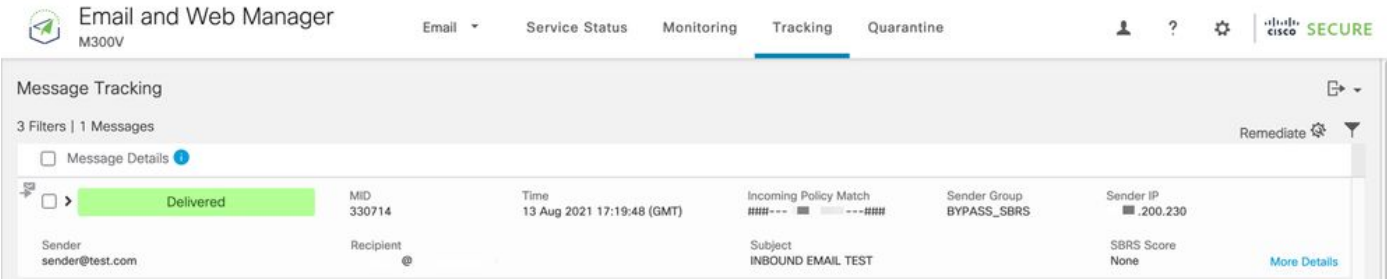

若要在 Microsoft 365 中查看郵件記錄:

- 登入到Microsoft 365管理中心([https://admin.microsoft.com\)](https://admin.microsoft.com)。
- 拓展 **Admin Centers**.
- 按一下 **Exchange**.
- 導覽至 **Mail flow > Message trace**.

• Microsoft提供了用於搜尋的預設條件。例如,選擇 **Messages received by my primary domain in the last day**以開始您的搜 尋查詢。

• 輸入所需的收件人搜尋條件,然後點選 **Search** 並期望看到類似以下內容的結果:

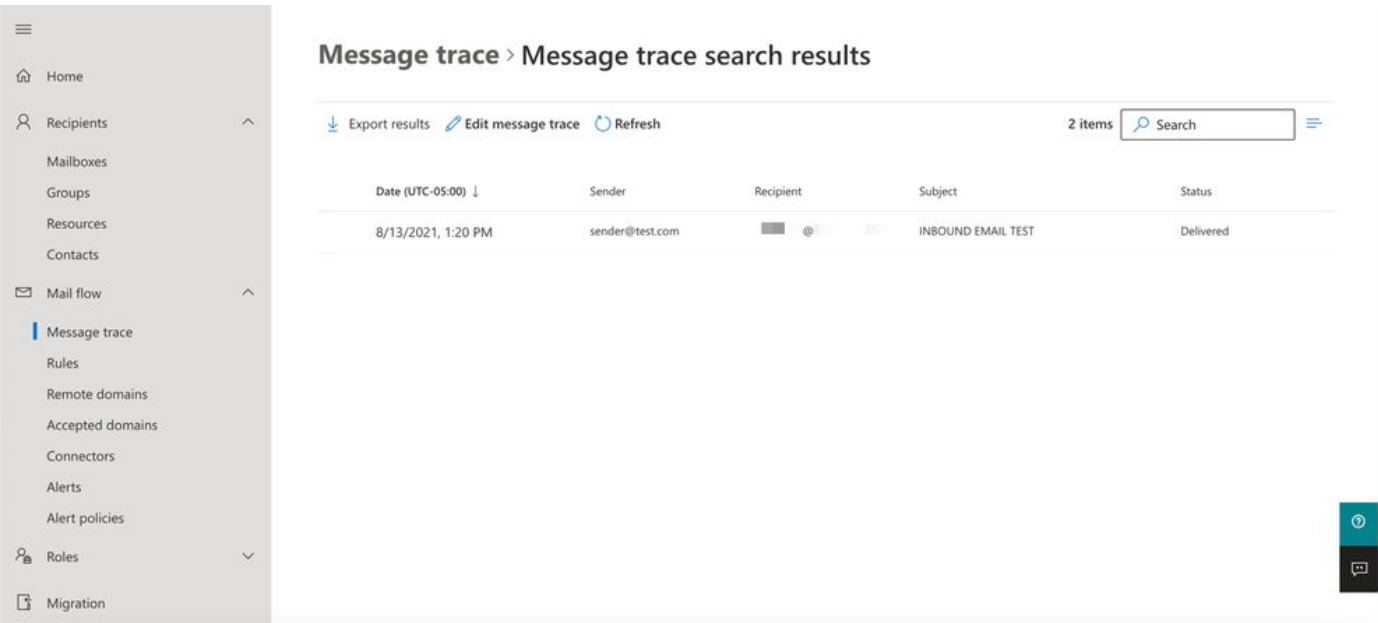

設定從 Microsoft 365 傳至 Cisco Secure Email 的外寄電子郵件

#### **在 Cisco Secure Email Gateway 上設定 RELAYLIST**

請參閱您的Cisco Secure Email歡迎信。此外,透過網關為出站消息指定輔助介面。

- 登入您的閘道。
- 導覽至 **Mail Policies > HAT Overview**.

**注意**:根據外部/外寄郵件流程監聽器的實際名稱,確定監聽器是外寄監聽器、外寄郵件或外寄郵件流程監聽器。

- 按一下 **Add Sender Group...**
- 將寄件者群組設為:
	- 1. 名稱:RELAY\_O365
	- 2. 備註: <<如果您要通知寄件者群組,請輸入備註>>

3. 策略:已中繼

- 4. 按一下 **Submit and Add Senders**.
	- 寄件者: **.protection.outlook.com**

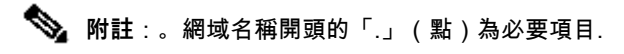

- 按一下 **Submit**.
- 點選UI右上角的**Commit Changes** 以儲存您的配置更改。

#### 發件人組設定的外觀示例:

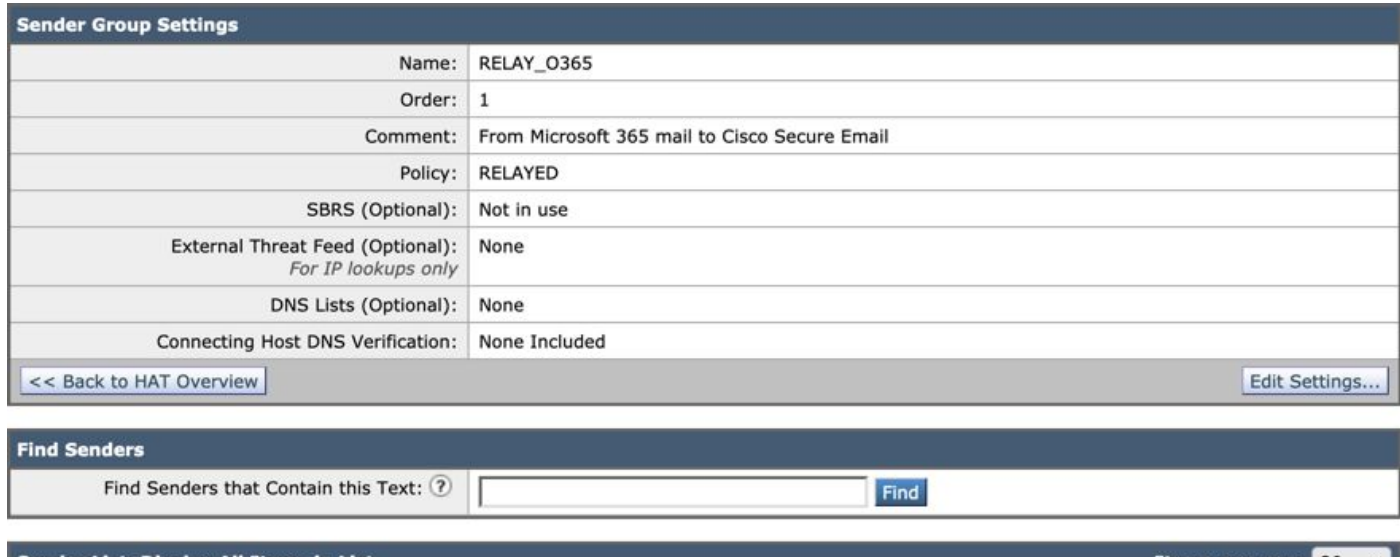

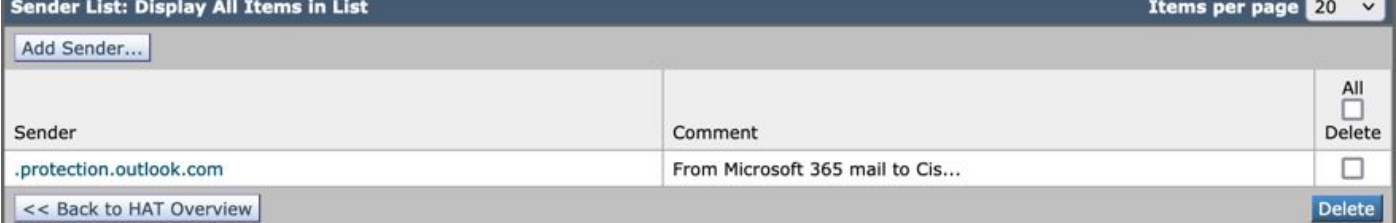

### 啟用 **TLS**

- 按一下 **<<Back to HAT Overview**.
- 按一下「郵件流程原則」名稱: **RELAYED**.
- 向下滾動並檢視 **Security Features** 部分,瞭解 **Encryption and Authentication**.
- 若為 TLS,請選擇: **Preferred**.
- 按一下 **Submit**.
- 點選UI右上角的**Commit Changes** 以儲存您的配置更改。

#### 郵件流策略配置的示例如下:

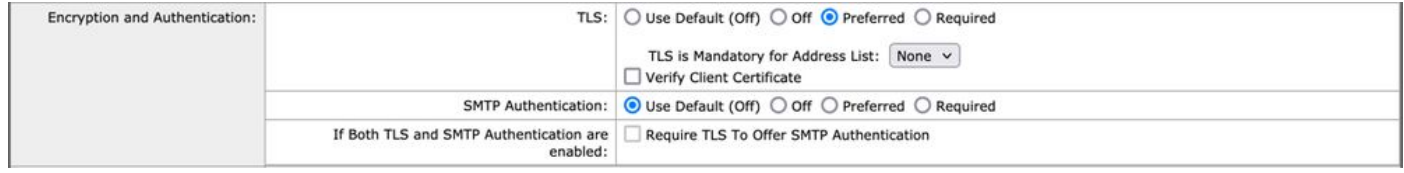

#### **設定從 Microsoft 365 傳至 CES 的郵件**

- 登入到Microsoft 365管理中心([https://admin.microsoft.com\)](https://admin.google.com)。
- 拓展 **Admin Centers**.
- 按一下 **Exchange**.
- 導覽至 **Mail flow > Connectors**.
- 按一下[+]可建立新聯結器。
- 在「選擇郵件流方案」彈出窗口中,選擇:
	- 1. 寄件者: Office365
		- 收件者:Partner organization
- 按一下 **Next**.
- 輸入新聯結器的名稱: **Outbound to Cisco CES**.
- 如有需要,請輸入說明。
- 按一下 **Next**.
- 對於何時要使用此聯結器?:
	- 1. 選擇: **Only when I have a transport rule set up that redirects messages to this connector**.
		- 按一下 **Next**.
- 按一下 **Route email through these smart hosts**.
- 按一下 **[+]** 並輸入CES歡迎信中提供的出站IP地址或主機名。
- 按一下 **Save**.
- 按一下 **Next**.
- Office 365應如何連線至您合作夥伴組織的電子郵件伺服器?
	- 1. 選擇: **Always use TLS to secure the connection (recommended)**.
		- 選擇.Any digital certificate, including self-signed certificates
		- 按一下 **Next**.
- 此時將顯示確認螢幕。
- 按一下 **Next**.
- 使用 **[+]** 輸入有效的電子郵件地址,然後按一下 **OK**.
- 點選 **Validate** 並允許運行驗證。
- 完成後,按一下 **Close**.
- 按一下Save.

輸出聯結器外觀範例:

# **Outbound to Cisco CES**

## (1) ? 血

## **Mail flow scenario**

From: Office 365 To: Partner organization

## Name

Outbound to Cisco CES

## **Status**

On

Edit name or status

## Use of connector

Use only when I have a transport rule set up that redirects messages to this connector.

 $\times$ 

## Edit use

## Routing

Route email messages through these smart hosts: ILLUST TELLUST Liphmx.com

## **Edit routing**

## **Security restrictions**

Always use Transport Layer Security (TLS) and connect only if the recipient's email server has a digital certificate.

## **Edit restrictions**

## Validation

Last validation result: Validation successful Last validation time: 10/5/2020, 9:08 AM Validate this connector

- 1. 對於「選擇發件人位置」彈出窗口,選擇: **Inside the organization**.
	- 按一下 **OK**.
- 按一下 **More options...**
- 按一下 **add condition** 按鈕並插入第二個條件:
	- 1. 選擇 **The recipient...**
		- 選擇: **Is external/internal**.
		- 對於「選擇發件人位置」彈出窗口,選擇: **Outside the organization** .
		- 按一下 **OK**.
- 對於\*執行以下操作……,選擇: **Redirect the message to...**
	- 1. 選取:**下列聯結器**。
	- 2. 並選擇您的**Outbound to Cisco CES**聯結器。
	- 3. 按一下「**OK**」(確定)。
- 返回「\*執行以下操作……」並插入第二個操作:
	- 1. 選擇: **Modify the message properties...**
		- 選擇: **set the message header**
		- 設定郵件標頭: **X-OUTBOUND-AUTH**.
		- 按一下 **OK**.
		- 設定值: **mysecretkey**.

• 按一下 **OK**.

• 按一下 **Save**.

**注意**:為防止來自Microsoft的未授權郵件,可以在郵件離開您的Microsoft 365域時對x信頭進行簽名;在郵件送達網際網路之 前,將評估和刪除此信頭。

Microsoft 365路由配置的示例如下:

## Outbound to Cisco CES

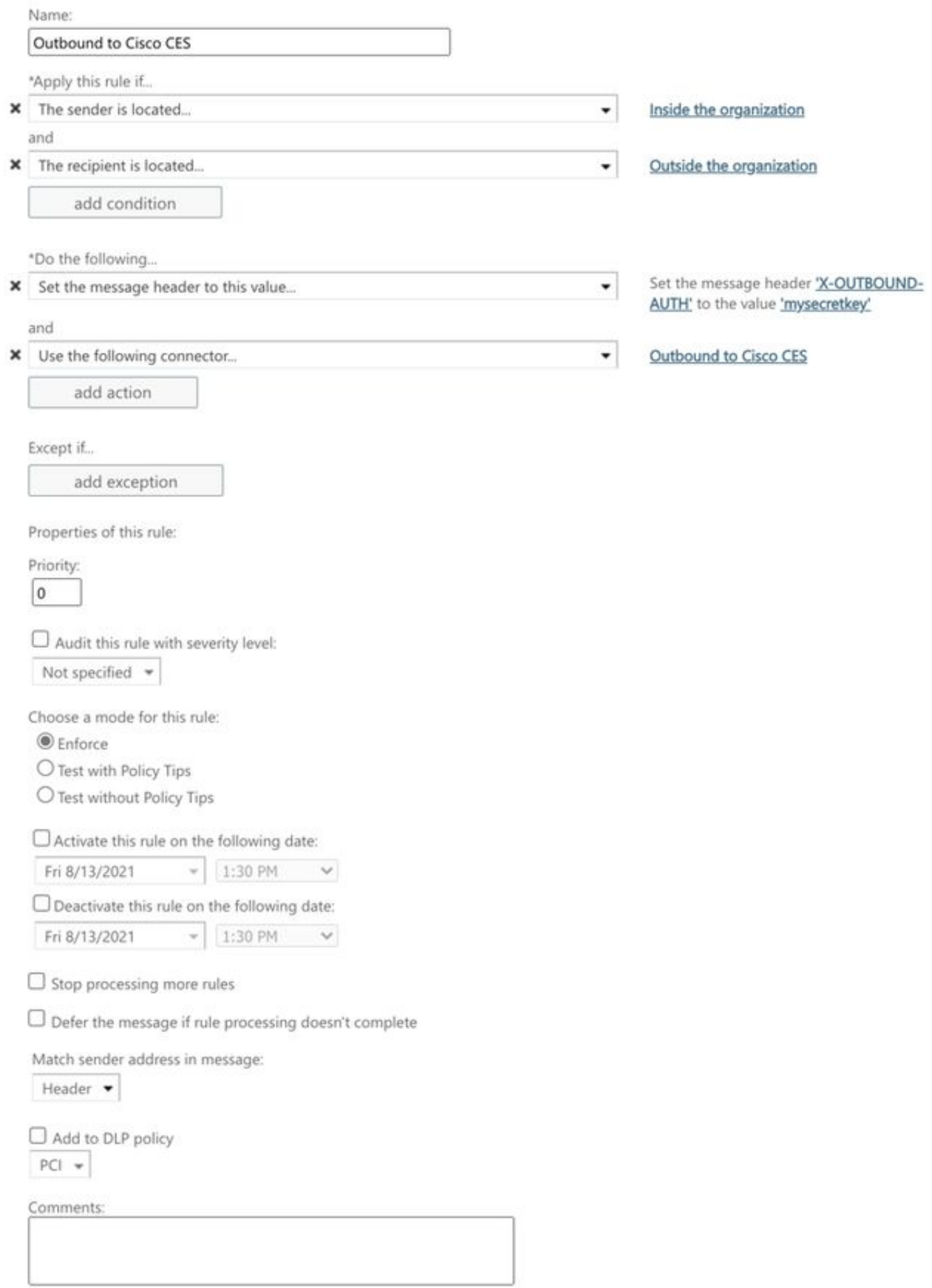

Rights Management Services (RMS) is a premium feature that requires an Enterprise Client Access License (CAL) or a RMS Online license for each user mailbox. Learn more

```
office365_outbound: if sendergroup == "RELAYLIST" {
if header("X-OUTBOUND-AUTH") == "^mysecretkey$" {
strip-header("X-OUTBOUND-AUTH");
} else {
drop();
}
}
```
- 點擊返回一次,以建立新的空白行.
- 在新行中輸入 **[.]** 以結束新的郵件過濾器。
- 按一 **return** 下以退出「濾鏡」選單。
- 運行**Commit** 命令以儲存對配置所做的更改。

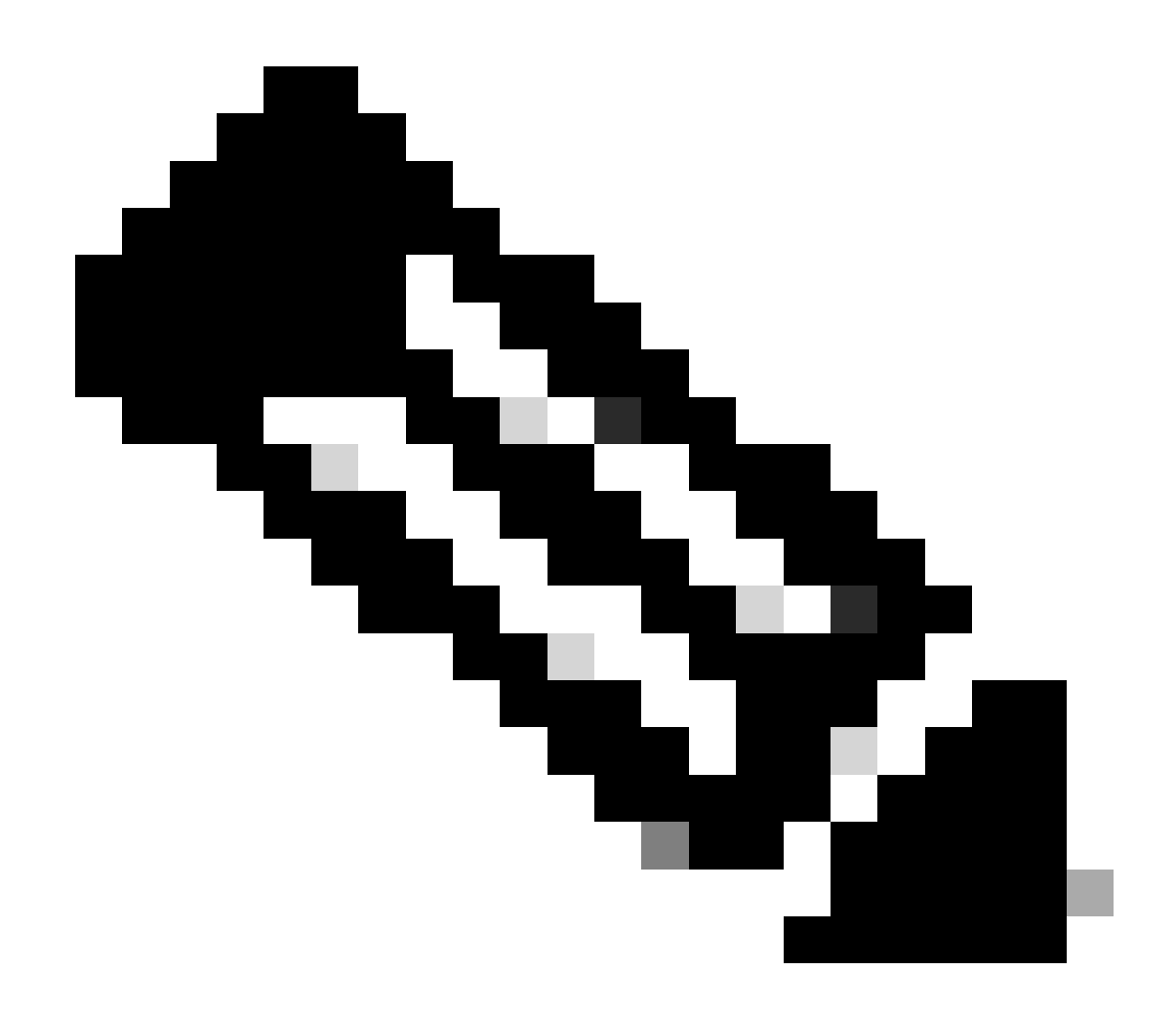

**注意**:避免使用金鑰的特殊字元。消息過濾器中顯示的^和\$是正規表示式字元,如示例中所示。

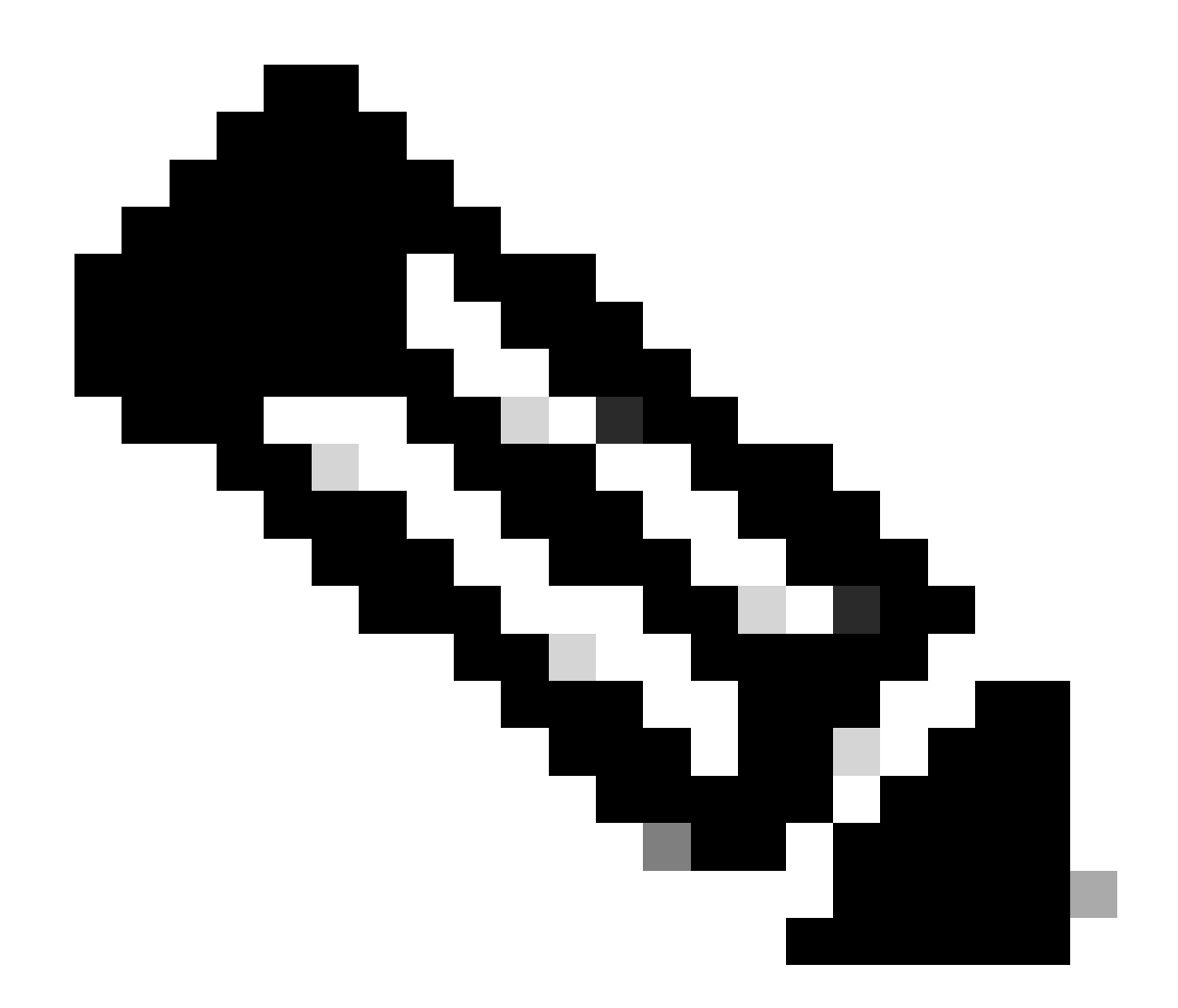

**注意**:請複習如何配置RELAYLIST的名稱。可以使用備用名稱進行配置,也可以使用基於中繼策略或郵件提供商的特定 名稱。

**測試出站電子郵件**

測試從您的Microsoft 365電子郵件地址寄出郵件給外部網域收件者。您可以從思科安全電郵和Web管理器檢視郵件跟蹤,以確保其被 適在地路由到出站。

**注意**:檢查網關上的TLS配置(**系統管理> SSL配置**)以及用於出站SMTP的密碼。思科最佳實踐建議:

HIGH:MEDIUM:@STRENGTH:!aNULL:!eNULL:!LOW:!DES:!MD5:!EXP:!PSK:!DSS:!RC2:!RC4:!SEED:!ECDSA:!ADH:!IDEA:!3DES:!SSLv2:!SS

#### 藉由成功遞進行追蹤的送範例:

 $\mathscr{P}$ 

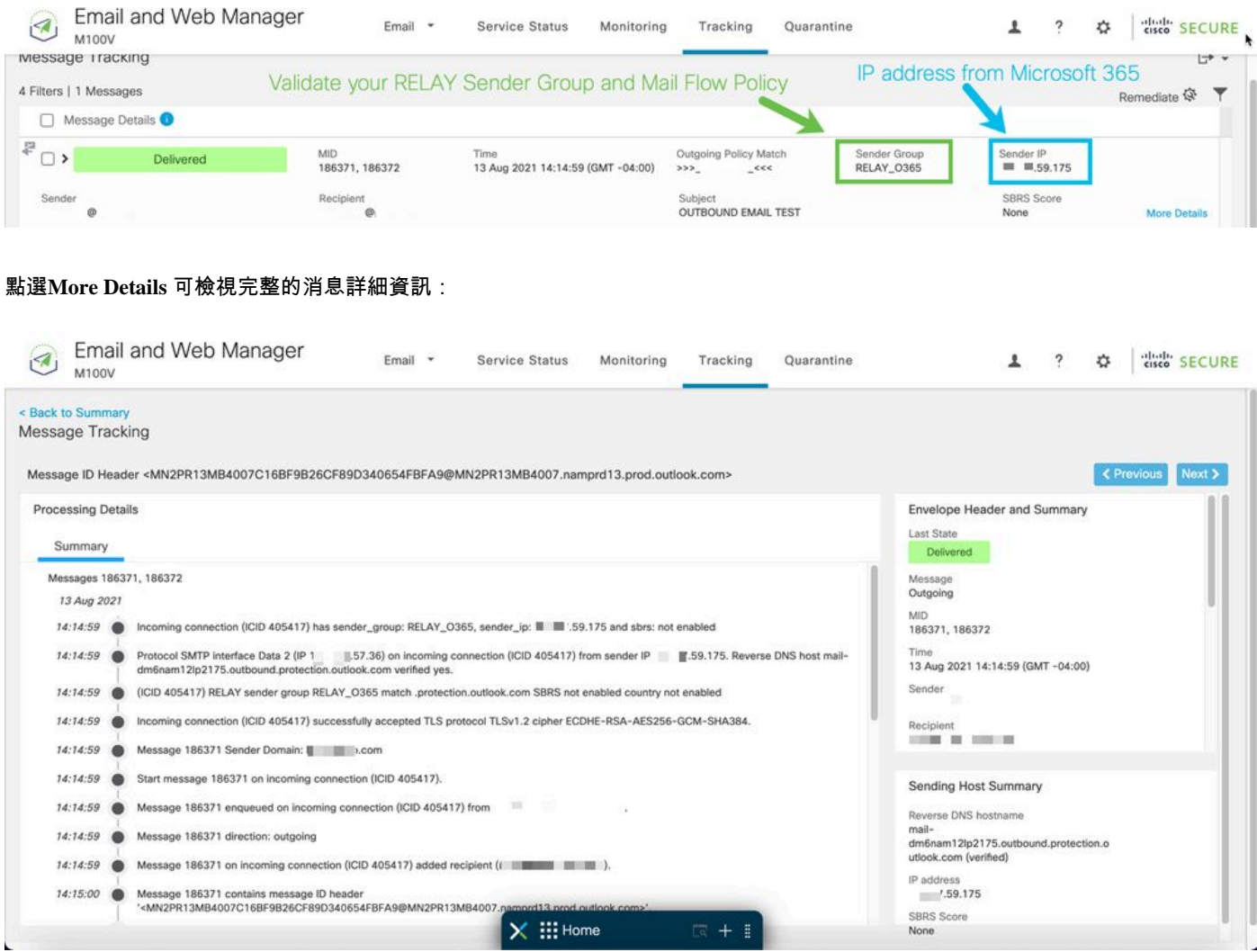

#### X 標頭不相符的郵件追蹤範例:

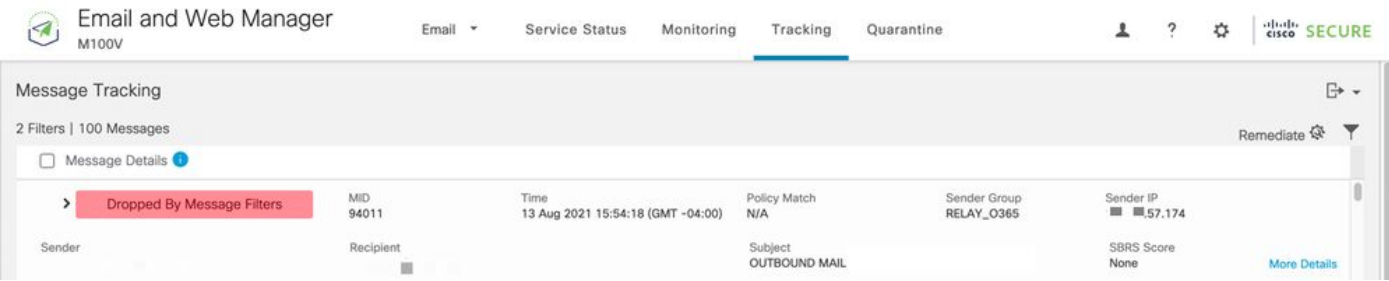

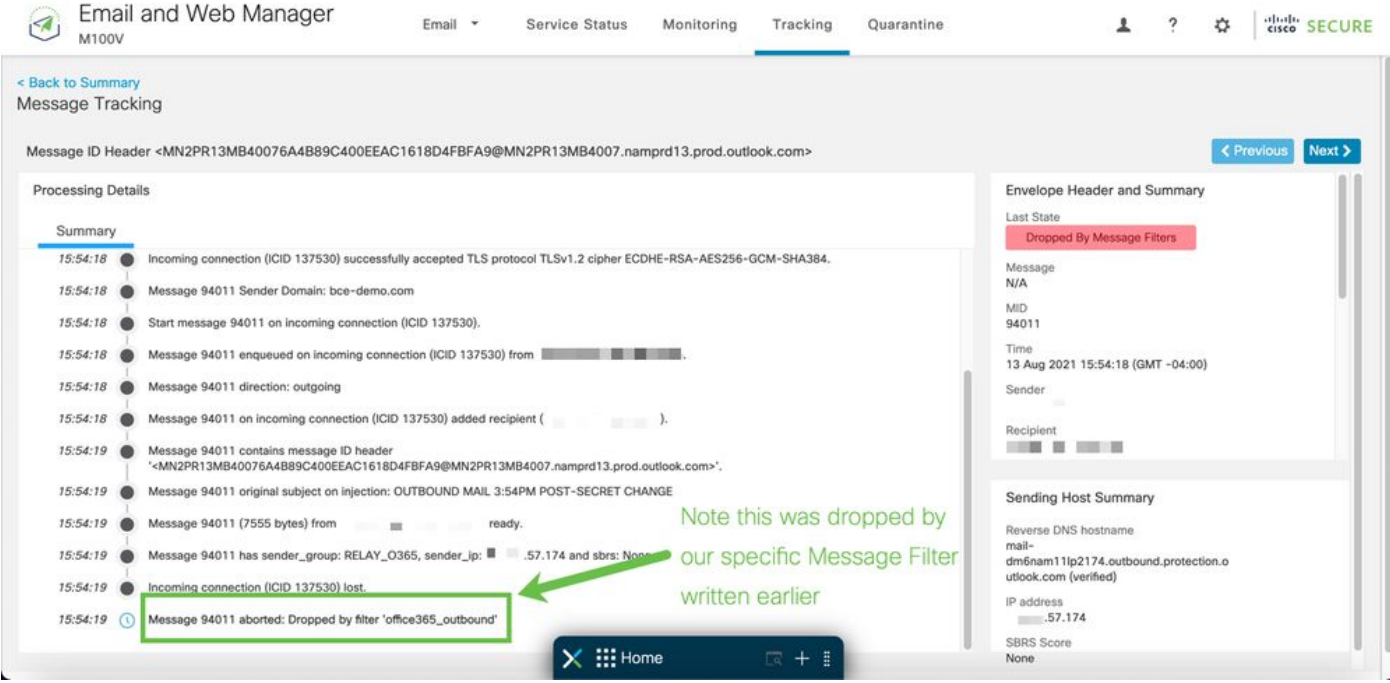

#### 相關資訊

Cisco Secure Email Gateway文檔

- [版本資訊](https://www.cisco.com/c/en/us/support/security/email-security-appliance/products-release-notes-list.html)
- [使用手冊](https://www.cisco.com/c/en/us/support/security/email-security-appliance/products-user-guide-list.html)
- [CLI](https://www.cisco.com/c/en/us/support/security/email-security-appliance/products-command-reference-list.html)[參考指南](https://www.cisco.com/c/en/us/support/security/email-security-appliance/products-command-reference-list.html)
- [思科安全郵件網關](https://www.cisco.com/c/en/us/support/security/email-security-appliance/products-programming-reference-guides-list.html)[API](https://www.cisco.com/c/en/us/support/security/email-security-appliance/products-programming-reference-guides-list.html)[程式設計指南](https://www.cisco.com/c/en/us/support/security/email-security-appliance/products-programming-reference-guides-list.html)
- [思科安全郵件網關中使用的開源](https://www.cisco.com/c/en/us/support/security/email-security-appliance/products-release-notes-list.html)
- [思科內容安全虛擬裝置安裝指南\(](https://www.cisco.com/c/en/us/support/security/email-security-appliance/products-installation-guides-list.html)包括vESA)

### 安全電郵雲網關文檔

- [版本資訊](https://www.cisco.com/c/en/us/support/security/cloud-email-security/products-release-notes-list.html)
- [使用手冊](https://www.cisco.com/c/en/us/support/security/cloud-email-security/products-user-guide-list.html)

Cisco Secure Email and Web Manager文檔

• [版本說明和相容性矩陣](https://www.cisco.com/c/en/us/support/security/content-security-management-appliance/products-release-notes-list.html)

- <u>[使用手冊](https://www.cisco.com/c/en/us/support/security/content-security-management-appliance/products-user-guide-list.html)</u>
- [Cisco Secure Email and Web Manager](https://www.cisco.com/c/en/us/support/security/content-security-management-appliance/products-programming-reference-guides-list.html)[的](https://www.cisco.com/c/en/us/support/security/content-security-management-appliance/products-programming-reference-guides-list.html)[API](https://www.cisco.com/c/en/us/support/security/content-security-management-appliance/products-programming-reference-guides-list.html)[程式設計指南](https://www.cisco.com/c/en/us/support/security/content-security-management-appliance/products-programming-reference-guides-list.html)
- [思科內容安全虛擬裝置安裝指南\(](https://www.cisco.com/c/en/us/support/security/email-security-appliance/products-installation-guides-list.html)包括vSMA)

Cisco Secure產品文檔

• [思科安全產品組合命名架構](https://www.cisco.com/c/dam/en/us/products/collateral/security/secure-product-naming-qrm.pdf)

## 關於此翻譯

思科已使用電腦和人工技術翻譯本文件,讓全世界的使用者能夠以自己的語言理解支援內容。請注 意,即使是最佳機器翻譯,也不如專業譯者翻譯的內容準確。Cisco Systems, Inc. 對這些翻譯的準 確度概不負責,並建議一律查看原始英文文件(提供連結)。